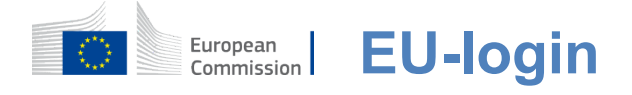

### **Sådan autentificeres med EU Login**

EU Login er indgangsporten til at logge ind på forskellige EU-Kommissionens tjenestegrene og/eller andre systemer.EU Login kontrollerer din identitet og gør det muligt at genoprette dine personlige indstillinger, historie og adgangsrettigheder på en sikker måde.Du kan logge på ved hjælp af sociale medier konti eller EU-loginkonto.

## **Log på ved hjælp af sociale medier uden en EU-logonkonto**

Tilmelding med sociale medier er kun tilgængelig for et begrænset antal tjenester.Det kræver ikke oprettelse af en EU-loginkonto.

> Når sociale medier logger på, vises de forskellige muligheder på EU **Login hovedsiden.**I eksemplet til venstre er dettilladt at logge på ved hjælp af Facebook, Twitter og Google.

Når du har valgt de sociale medier, du ønsker at bruge, vil du blive sendt til den tilsvarende hjemmeside, hvor du godkender som sædvanlig.Nogle sociale medier kan anmode om dit samtykke til at sende data til EU Login.Følgende elementer indsamles:fornavn, efternavn og e-mail-adresse.Når du er godkendt, bliver du omdirigeret tilbage til den tjenestegren i Europa-Kommissionen, som du anmodede om at bruge.

### **Opret en EU-loginkonto**

Du kan oprette en **EU-loginkonto ved** hjælp af selvregistreringssiden. Bemærk venligst, at aktive medlemmer af EU"s personale ikke behøver at oprette en konto.

> Gå til siden [https://webgate.ec.europa.eu/cas/logino](https://webgate.ec.europa.eu/cas/login)g klik på linket "Opret**en konto" på** EU Login hovedside.

Der er ingen grund til at udfylde feltet "Brug din emailadresse".

Udfyld formularen med dine personlige oplysninger:

- **Fornavn** —Dit fornavn kan ikke være tomt og kan indeholde bogstaver i et hvilket som helstalfabet;
- **Efternavn** —Dit efternavn kan ikke være tomt og kan indeholde bogstaver i et hvilket som helstalfabet;
- **E-mail En** e-mail-adresse,som du har adgang til;
- **Bekræft e-mail Skriv** din e-mail-adresse igen for at sikre, at den er korrekt;
- **E-mail sprog Det** anvendte sprog, når EU Login sender dig e-mails uanset sprog anvendt i grænsefladen.Det garanterer, at du er i stand til at forstå disse e-mails, selvom de blev udløst fejlagtigt.EU-logon sender dig kun emails for at validere din identitet eller for at informere dig om sikkerhedsbegivenheder, der påvirker din konto.
- **Indtast koden** —Ved at indtaste bogstavet og tallene på billedet, viser du, at du er et menneske, der legitimt opretter en konto.Hvis koden er for vanskelig at læse, skal du klikke på knappen med to pile for at generere en ny;
- Tjek **erklæringen om beskyttelse** af personlige oplysninger ved at klikke på linket og markere feltet for at accepterebetingelserne;
- Klik på **"Opret en konto" for at** fortsætte.

Hvis formularen er korrekt udfyldt, sendes en e-mail til den adresse, du har angivet for at kontrollere, at du har adgang til den.

Efter et par sekunder skal du **modtage en e-mail i din** postkasse.Hvis du ikke kan finde e-mailen, skal du tjekke din spam- eller junk-mappe.

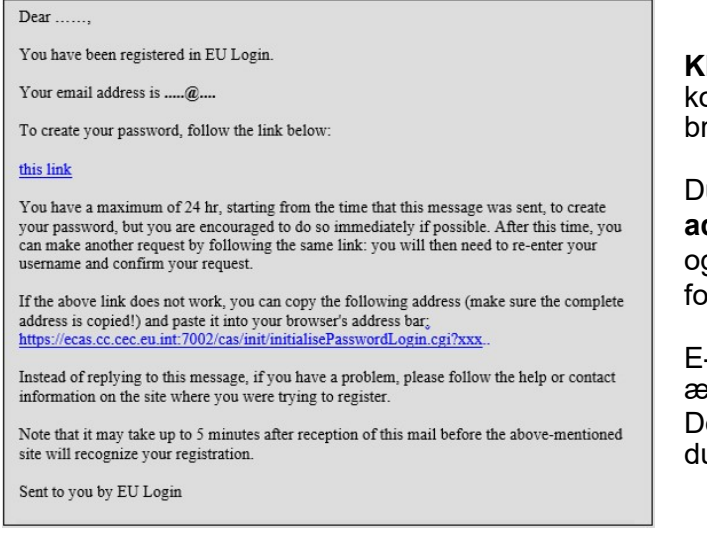

**Klik på linket** i e-mailen eller kopier/indsæt det i adresselinjen i din rowser.

u er inviteret til at **vælge en adgangskode** og for at **bekræfte** det or at sikre, at du ikke skrev det forkert.

-mail-feltet er fyldt og kan ikke ændres. en bør indeholde den e-mail-adresse. u har angivet tidligere.

#### **Indtast adgangskoden** du vil bruge i feltet "Ny**adgangskode".**

Den skal indeholde mindst 10 tegn og en kombination af:

- Storebogstaver
- Småbogstaver
- Antalog
- Det erspecialfigurer.

Vælg en adgangskode så længe og så kompleks som du kan for at gøre din konto mere sikker, men husk på, at du bliver nødt til at huske det.

**Indtast din adgangskode igen** i "Bekræft ny adgangskode" og klik på "Indsend".

Du er nu godkendt og kan gå videre til den service, du ønsker at bruge. Klik på "Fortsæt"**for**at gøre det.

## **Log ind med en EU-loginkonto**

Når din EU-loginkonto er oprettet, kan du bruge den til at få adgang til en lang række tjenester.Når der er adgang til disse tjenester, vises EU-loginskærmen, når der er behov for autentificering.

> **Indtast den e-mailadresse, du har** angivet,når du opretter din EU-loginkonto i feltet "Brug din emailadresse", og klik på "Next".

Din e-mail-adresse vil automatisk blive husket, så du kan springe dette trin over, næste gang du bruger den samme browser på den samme pc.

### **Vælg din verifikationsmetode**

EU Login understøtter en række forskellige kontrolmetoder.Brug af en adgangskode er den enkleste.Andre verifikationsmetoder omfatter brug af yderligere anordninger, som kan give mere sikkerhed.Disse anvendes hovedsagelig af EU-institutionernes personale, når de arbejder fjernt.

Flere verifikationsmetoder kræver brug af EU Login Mobile App.EU Login Mobile App er et program, som du kan installere på din mobilenhed fra Google Play Store (Android), App Store (iOS) eller Windows Store (Windows Phone).Du skal først initialisere ansøgningen.Brug af EU Login Mobile App i kombination med adgangskoden giver yderligere sikkerhed.

Bemærk venligst, at nogle verifikationsmetoder måske ikke er tilgængelige, når der er adgang til visse specifikke tienester.

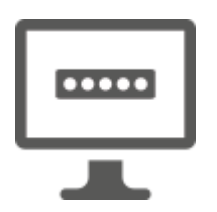

**Password** — Du kan blot bruge en adgangskode, som i de fleste tilfælde betragtes som tilstrækkelig.Nogle tjenester kan dog kræve en stærkere kontrol, og i så fald vil denne mulighed ikke være tilgængelig.

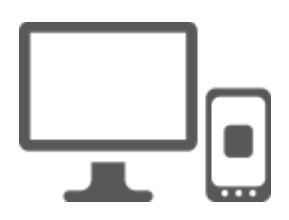

**EU Login Mobile App PIN-kode – Hvis** den mobile enhed, hvor din EU Login Mobile App er installeret, har internetforbindelse, kan du bruge verifikationsmetoden "EU Login Mobile App PIN Code".Du skal indtaste en PIN-kode på 4 cifre i EU Login Mobile App for at oprette forbindelse til EU-login.Dette er den PIN-kode, du har valgt, mens du registrerer din mobile enhed i EU Login.

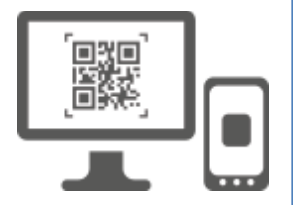

**EU Login Mobile App QR-kode – Hvis** den mobile enhed, hvor din EU Login Mobile App er installeret, ikke har internetforbindelse, kan du bruge verifikationsmetoden "EU Login Mobile App QR Code".Du skal scanne en QR-kode ved hjælp af EU Login Mobile App for at få et engangskodeord, som du derefter introducerer, mens du opretter forbindelse fra din PC.

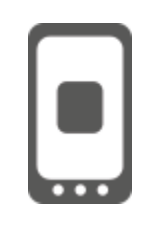

**Om mobilgodkendelse —** Hvis du navigerer på den samme mobile enhed som den, hvor EU Login Mobile App er installeret, kan du bruge verifikationsmetoden "On Mobile".Duskal indtaste en PIN-kode på 4 cifre i EU Login Mobile App, der er gnidningsløst udløst for at oprette forbindelse til EU Login.Dette er den PIN-kode, du har valgt, mens du registrerer din mobile enhed i EU Login.

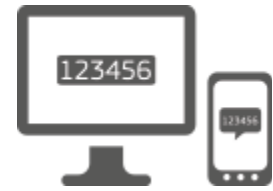

**Mobiltelefon + SMS** — Din mobiltelefon giver dig mulighed for at oprette forbindelse til EU Login ved at modtage en SMS, hvis dit nummer er registreret på din EU-logonkonto.I nogle lande vil du måske ikke modtage SMS"en og hellere bruge en anden verifikationsmetode.

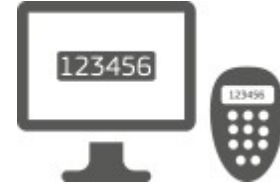

**Token** — En token er en lille enhed, der ligner en lommeregner og genererer engangsadgangskoder synkroniseret med Europa-Kommissionens servere.

Tokens kan kun rekvireres af Kommissionens personale.

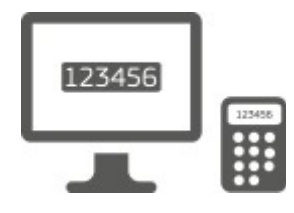

**Token CRAM** — Den token CRAM (Challenge Response Authentication Method) er en særlig slags token, der har evnen til at underskrive transaktioner, ligesom poletter, der anvendes til e-banking.De kan kun fås af brugere fra specifikke EF-tjenester.

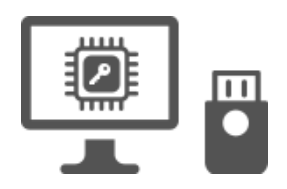

**Sikkerhedsnøgler (SK) og Trusted Platforms (TP) – En sikkerhedsnøgle er** en lille fysiskenhed, der ligner et USBtommeldrev, og fungerer ud over din adgangskode. Trusted Platform Module (TPM) teknologi er designet til at levere hardware-baserede, sikkerhedsrelaterede funktioner.

### **Log ind med en EU-loginkonto ved hjælp af en adgangskode**

**Vælg "Password" som verifikationsmetode,** indtaste din adgangskode **i feltet "Password"** og klik på "Log ind" for at gå videre**til den**service, du ønskede at bruge.

## **Log ind med en EU-logonkonto ved hjælp af PIN-koden for EU Login Mobile App**

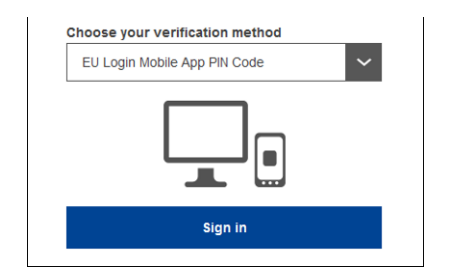

**Vælg "EU Login Mobile App PIN Code" som verifikationsmetode,** indtaste din adgangskode **i feltet "Password"** og klik på "Log ind".

Hvis du har mere end én enhed med en initialiseret EU-logonmobilapp, bliver du bedt om at vælge den, du ønsker at bruge.

Denne venstre skærm viser ikke hvis du kun har initialiseret en enhed.

Klik på **enheden** ved hjælp af det navn, du har angivet.

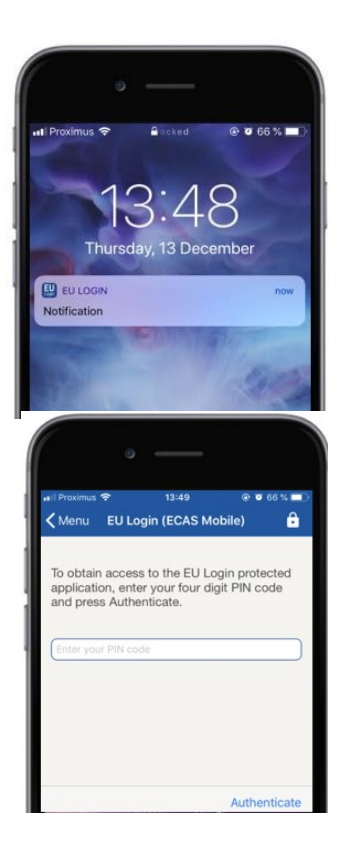

EU Login sender en **meddelelse** til din mobile enhed.

Ved at klikke på meddelelsen udløses lanceringen af EU-logonmobilappen.

EU Login Mobile App beder dig indtaste din PINkode. **Indtast din pinkode** og tryk på "Authenticate".

Dette fuldfører automatisk processen på din pc, der fortsætter til den tjeneste, du anmodede om at bruge.

# **Log ind med en EU-logonkonto ved hjælp af EU Login Mobile App QR-koden**

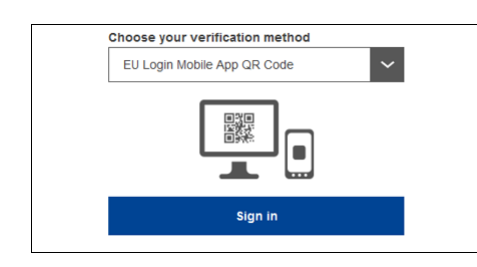

**Vælg "EU Login Mobile App QR Code" som verifikationsmetode.** 

**Indtast din adgangskode** i feltet "Password" og klik på "Log ind".

En QR-kode vises på skærmen.

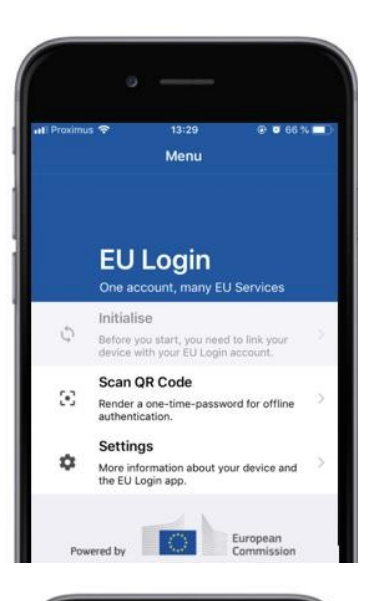

14:46  $@663%$  $\zeta$  Menu Scan QR code QR code authentication Please scan the QR code with your EU Log<br>type in the generated code below 回票回

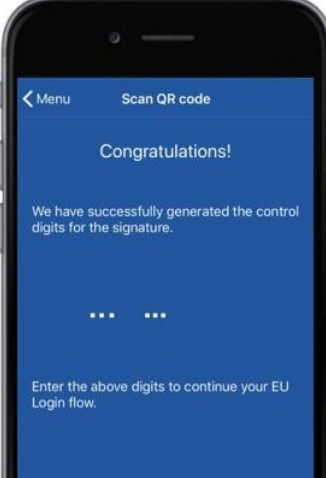

**Start EU Login Mobile App** på en mobil enhed, hvor den tidligere er blevet initialiseret.

Tryk på "Scan**QR-kode".**

QR-kodescanneren starter på din mobile enhed.

**Peg kameraet på** din mobiltelefon på din pcskærm, indtil QR-koden er genkendt.

EU Login Mobile App viser en **engangsadgangskode bestående** af cifre og tegn.

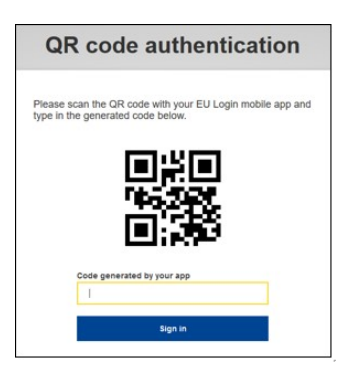

**Indtast engangsadgangskoden i** feltet "kode genereret af din app", og klik på "Log ind" for at**fortsætte til**den tjeneste, du har anmodet om at bruge.

### **Log ind med en EU-logonkonto ved hjælp af On Mobile-godkendelse**

Verifikationsmetoden "On Mobile" er kun tilgængelig, når du browser på en mobil enhed og bør kun bruges, hvis en EU-logon-mobilapp tidligere er installeret og initialiseret på den pågældende enhed.

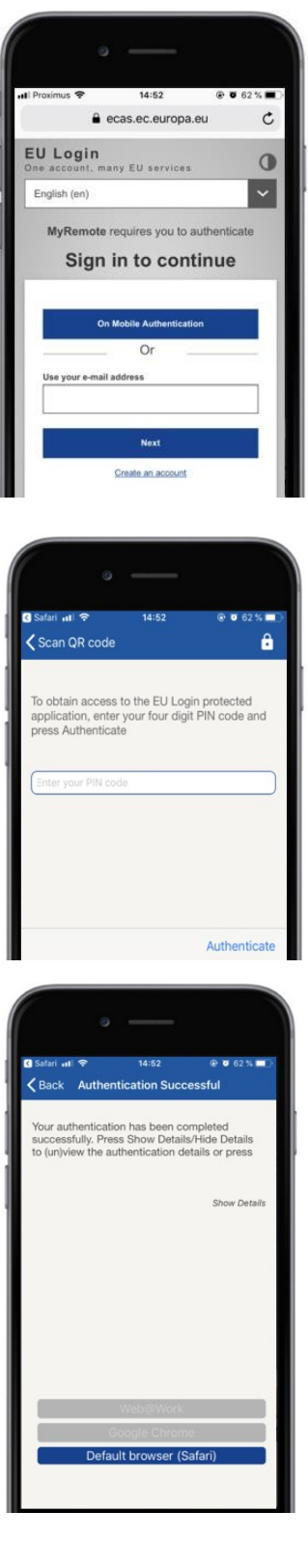

**Vælg "On Mobile Authentication" som verifikationsmetode,** og tryk på "Log på".

EU Login Mobile App åbner automatisk og beder dig indtaste din **PIN-kode.**

**Indtast din pinkode** og tryk på "Authenticate". Hvis appen er aktiv (i forgrunden) vil den automatisk omdirigere dig til browservælgeren. Hvis appen er i baggrunden, vises en meddelelse på din enhed.Accepter venligst denne meddelelse, der skal omdirigeres med succes.

Du er nu godkendt med succes.Klik på "Standardbrowser"**for at**blive omdirigeret til din ansøgning. (Dette trin er kun nødvendigt for IOS-brugere)

### **Log ind med en EU-logonkonto ved hjælp af Mobiltelefon + SMS**

**Vælg "Mobil telefon + SMS" som verifikationsmetode.** 

**Indtast din adgangskode** i feltet "Password", og indtast et tidligere registreret mobilnummer i feltet "Mobil telefon", startende med et plus-tegn og med landekoden.Omfatter ikke prikker, parenteser eller bindestreger.

Når du klikker på "Log**på",**sendes en SMS til din mobile enhed.Sms indeholder en udfordring kode lavet af ni tegn adskilt med bindestreger (minus tegn).

**Skriv den udfordring,** dumodtog i felterne "SMS text challenge", og klik på "Log ind" for at fortsætte**til** tjeneste, du bad om at bruge.

### **Log ind med en EU-konto ved hjælp af et symbol**

**Vælg "Token" som verifikationsmetode.**  Indtast din adgangskode i feltet "Password".

Tag din token og se på stregkoden bag på den.**Skriv alle cifre** på toppen af det i feltet "Token serienummer" uden bindestregerne. Bemærk venligst, at du alternativt kan bruge det ældre format startende med et "T".

**Tænd for din token og indtast den 5-cifrede PINkode.**Token viser en sekvens af otte cifre.

**Skriv det i**feltet "Token udfordringskode" og klik på**"Log ind" forat fortsættetil den service, du har anmodet om at bruge.** 

### **Log ind med en EU-logonkonto ved hjælp af en symbolsk CRAM**

**Vælg "Token CRAM" som verifikationsmetode.**  Indtast din adgangskode i feltet "Password".

Tag din token og se på stregkoden bag på den.**Skriv alle cifre** skrevet under det i feltet "Digipass serienummer" uden bindestreger.

Klik på "Log**ind".**

Følg omhyggeligt instruktionerne på skærmen **og indtast Digipass svar** i "Digipass respons" felter.

Klik på "Log**ind" for**at gå videre til den service, du anmodede om at bruge.

**Log med en EU-logonkonto ved hjælp af en sikkerhedsnøgle eller en betroet platform**

> **Vælg "Sikkerhedsnøgle eller Trusted Platform" som verifikationsmetode.**  Indtast din adgangskode i feltet "Password".

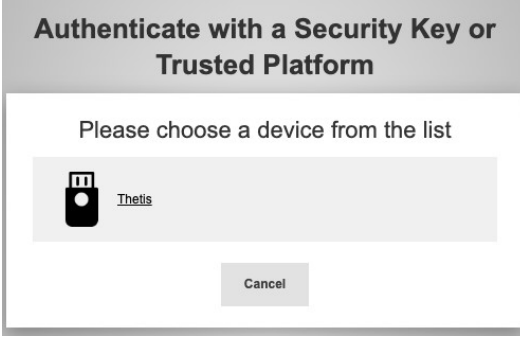

Klik på navnet på den ønskede Security Key eller Trusted Platform fra listen over registrerede enheder.

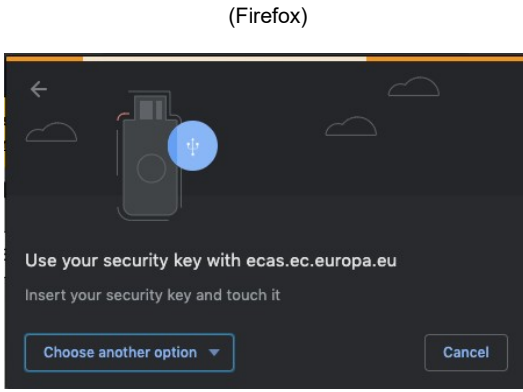

(Chrome)

Følg omhyggeligt de trin, der vises af din browser på skærmen.

**Note:**hvad du ser kan afvige fra disse skærme, afhængigt af hvilken browser eller operativsystem du bruger.

Når du bruger **en sikkerhedsnøgle,** vil du blive bedt om at bekræfte ved at trykke på en knap på selve nøglen (som kan blinke for at henlede din opmærksomhed).

For en **betroet platform ved hjælp af Windows Hello,** følg de foreslåede trin (verificer via en pinkode eller en biometrisk kode).

### **Installer og initialiser EU Login Mobile App**

EU Login Mobile App kan bruges, når du får adgang til en tjeneste, der kræver øget sikkerhed.EU Login Mobile App er gratis og kan fås i Google Play Store (Android), App Store (iOS) eller Windows Store (Windows Phone).Efter installation af det, skal du initialisere det.For at gøre det, du har brug for en pc ud over din mobile enhed.

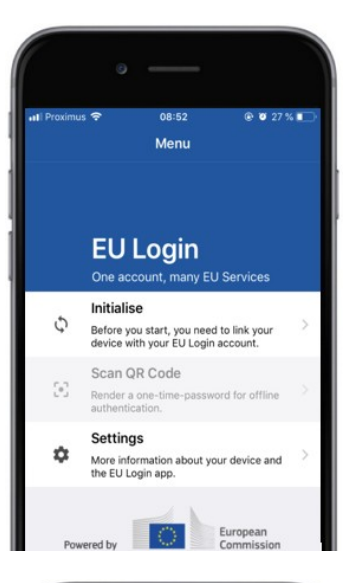

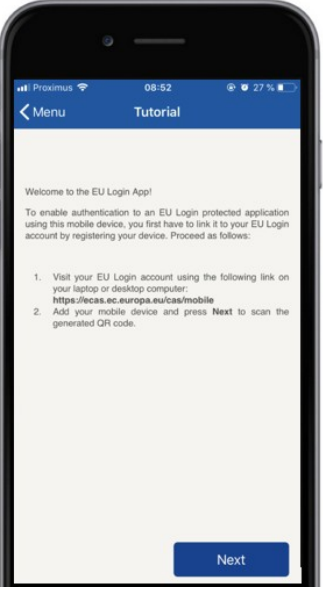

Efter installation af EU Login Mobile App, åbn den og tryk **på "Initialize" valgmuligheden.** 

Følg instruktionerne på skærmen:Åbn en browser på din pc og **gå til følgende** 

#### **URL:**<https://webgate.ec.europa.eu/cas/mobile> Du bliver bedt om at godkende.

Det**er vigtigt:**Hvis du allerede har installeret og initialiseret EU Login Mobile App på en anden enhed, eller hvis du har registreret dit mobiltelefonnummer for at modtage SMS, skal du godkende den allerede registrerede enhed.

Klik derefter på "Tilføj**en mobil enhed" i**browseren på din pc.

I feltet "Dit enhedsnavn" skal du angive et **navn, der giver** dig mulighed for at huske, hvilken enhed den henviser til.Du kan vælge ethvert navn, der passer dig, såsom "Min Android-tablet", "Min iPhone" eller "Min blå Windows-telefon".

**Vælg en pinkode** bestående af 4 cifre og **indtast den i "Din 4 cifre PIN-kode" og i felterne "Bekræft din PIN-kode" for at sikre, at du ikke har skrevet** den forkert.

Du vil blive bedt om at angive PIN-koden, når godkendelse, så sørg for at vælge en, som du nemt kan huske.Men undgå PIN-koder, der let kan gættes, såsom dit fødselsår eller fødselsdag og måned.

Når du er færdig, skal du klikke på "Indsend" og**derefter**"Næste" på **din** mobile**enhed.**

QR-kodescanneren starter på din mobile enhed, og der vises en QR-kode på skærmen på din pc.

**Peg kameraet på** din mobiltelefon på din pcskærm, indtil QR-koden er genkendt.

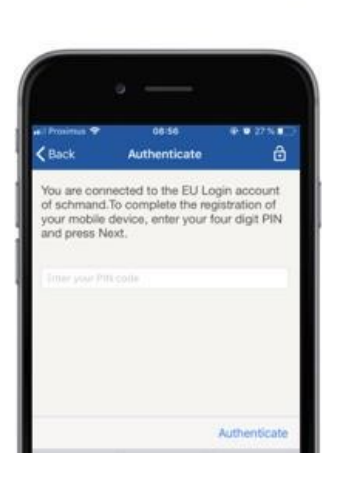

**Indtast den pinkode,** dulige har valgt på din mobile enhed, og tryk på "Authenticate". Hvis appen er aktiv (i forgrunden) vil den automatisk omdirigere dig til browservælgeren. Hvis appen er i baggrunden, vises en meddelelse på din enhed.Accepter venligst denne meddelelse for at være omdirigeret med succes.

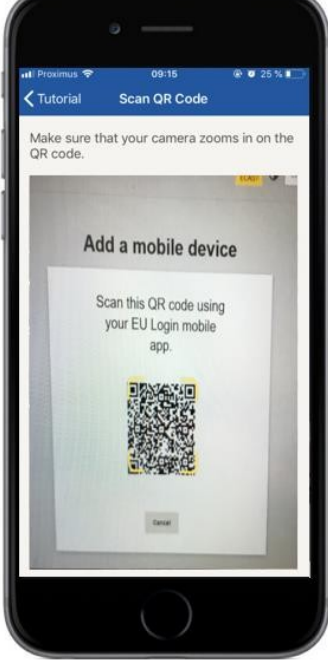

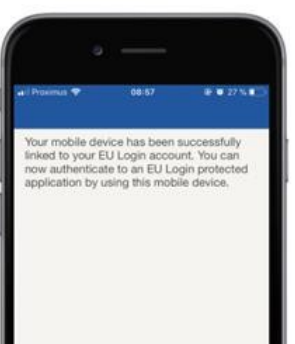

**EU Login** Enable TouchID? Your device has been equipped wit<br>TouchID. Do you want to enable To<br>for your EU Login authentication? YES SKI Europea

Din EU Login Mobile app er initialiseret og kan bruges til godkendelse.Klik på "Fortsæt"**for at** blive omdirigeret til velkomstskærmen.

Hvis din enhed er udstyret med **Fingerprintgenkendelse, vises en** automatisk pop up til Aktivér Fingerprint-genkendelse.

Du kan aktivere denne funktion ved at klikke på "Ja".Hvis du ikke ønsker at aktivere Fingerprintgenkendelse, skal du klikke på "SKIP".

**Indtast den pinkode,** duhar valgt under initialiseringen på din mobile enhed, og klik på pilen.

Bekræft ved at autentificere med dit fingeraftryk.Du vil derefter automatisk blive omdirigeret til velkomstsiden.

### **Registrer et mobiltelefonnummer til modtagelse af verifikationssms**

Dit mobiltelefonnummer skal registreres på din EU-logonkonto for at kunne modtage sms"er for at kunne autentificere.Bemærk venligst, at aktive EU-medarbejdere skal følge en anden proces for registrering af deres mobiltelefonnummer.

Eftersom sms"er kræver aftaler mellem operatører om sammenkobling af mobilnet, er det måske ikke helt pålideligt.Derfor anbefales det at bruge løsninger baseret på EU Login Mobile App i stedet, hvis du har en smartphone.

For at registrere dit mobiltelefonnummer, åbne en browser og gå **til følgende URL:**<https://webgate.ec.europa.eu/cas/login>

> Når godkendt, skal du flytte musen over **gear i øverste højre hjørne for** at vise menuen og vælge "Min konto".

Klik på "Administrer**mine mobiltelefonnumre".**

Klik på "Tilføj**et mobiltelefonnummer".**

**Indtast dit mobiltelefonnummer** i feltet

"Mobile telefonnummer", startende med et plus-tegn og landekoden. Omfatter ikke prikker, parenteser eller bindestreger.

Når du klikker på "Tilføj", sendes en SMS **til din mobile** enhed.

SMS"en indeholder en **udfordringskode bestående** af otte tegn adskilt med bindestreg (minustegn).

**Indtast den udfordringskode, du** har modtaget i felterne "Tekst meddelelsesudfordringskode", og klik på "Finalize".

Dit mobiltelefonnummer er registreret med succes og kan nu bruges til at godkende det.

### **Registrer en sikkerhedsnøgle eller en betroet platform**

For at registrere en sikkerhedsnøgle eller en betroet platform, åbne en browser og gå **til følgende URL:**<https://webgate.ec.europa.eu/cas/login>

> Når godkendt, skal du flytte musen over **gear i øverste højre hjørne for** at vise menuen og vælge "Min konto".

Klik på "Administrer**mine sikkerhedsnøgler og tillidsfulde platforme".**

Du kan blive nødt til at godkende med en stærkere godkendelsesmetode.

Klik på "Tilføj**en sikkerhedsnøgle" eller "Tilføj**en betroet**platform"**

**Indtast** et enhedsnavn og klik på "Indsend".

En besked vil dukke op:**"Igangværende legitimationsregistrering".**

Din browser vil åbne et popup vindue for at anmode om adgang til udvidet information om din autentificering.

Klik på "Fortsæt".

**Afkryds venligst ikke "Anonymiser alligevel" afkrydsningsfeltet, ellers** vil det ikke være muligt **at bruge denne**  godkendelsesmetode.

**Note:**dette er et eksempel fra Firefox, hvad du ser kan variere afhængigt af den browser, du bruger.

Validér fingeraftrykket på din sikkerhedsnøgle.Du vil derefter se en succes besked **"A sikkerhedsnøgle er blevet tilføjet"**

### **Transaktionssignatur ved hjælp af EU Login mobilapp – for DG CLIMA-brugere**

**Scan** QR-koden genereret af signatursiden.Når du vil forsøge at underskrive en forespørgsel, vil du blive præsenteret med en skærm, der viser:

- En QR-kode
- Instruktioner om, hvordan du anmoder om en OTP

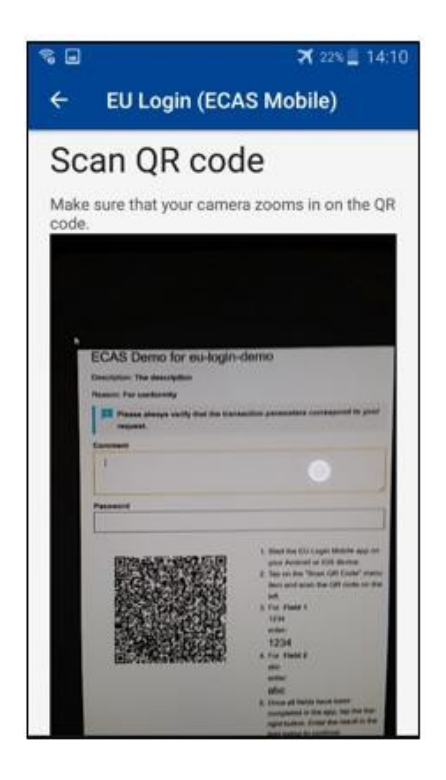

Når du scanner QR-koden, viser appen en skærm, der er sammenlignelig med det foregående trin. **Udfyld** dataene som angivet i vejledningen om på siden.

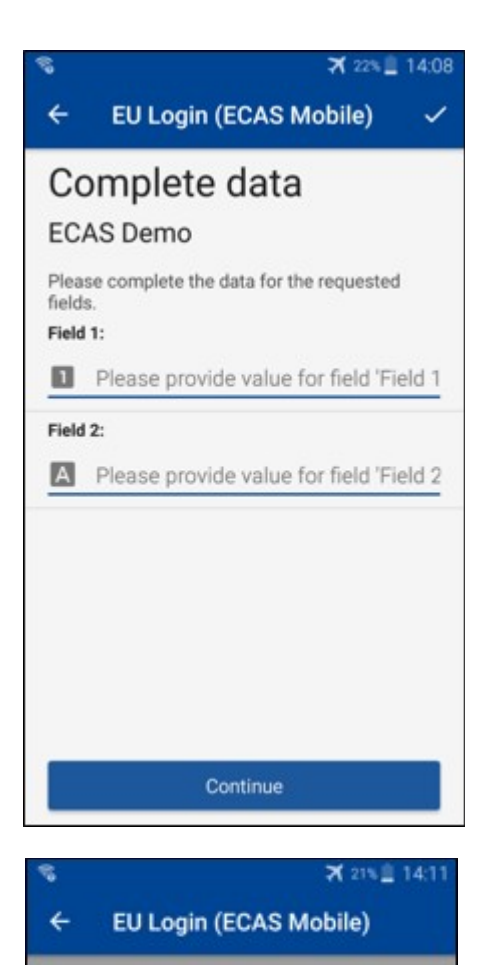

Congratulations!

We've successfully generated a token.<br>Please enter the token in the EU Login

**EL32 M24F** 

**P33L M7Y3** 

application to continue.

Udfylde de ønskede data som angivetalle felter er påkrævet og vil blive valideret i henhold til det krævede input mønster.

**Indtast** den genererede OTP i EU Login. Hvis dataene er valideret af appen, vil det generere en OTP. Indtast den genererede OTP på EU Login-siden.

### **Transaktionssignatur ved hjælp af SMS – for DG CLIMA-brugere**

GD CLIMA-brugere kan være nødt til at udføre en transaktionssignaturoperation i EU Login, f.eks. for at overføre enheder til en anden konto uden pålidelig konto, overføre enheder til en anden betroet konto, slette kvoter, annullering af Kyoto-enheder, udveksling af Kyotoenheder for fase 3-kvoter, returnering af overskydende tildeling eller returnering af kvoter for at være i overensstemmelse med kravene.

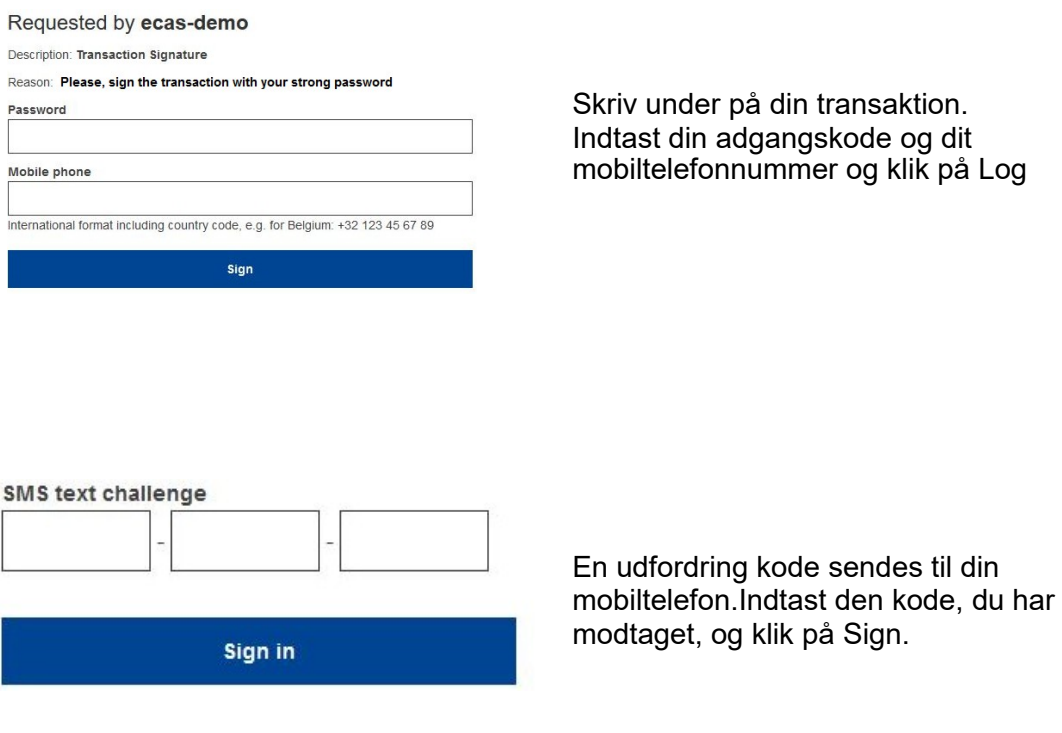

### **Flere oplysninger:**

For yderligere oplysninger henvises til [EU ETS-registersystemet – Brugervejledning.](http://ec.europa.eu/clima/sites/registry/docs/eu_ets_user_documentation_24_1_en.pdf)

### **Tips og tips**

- Det kan ske, at du logger ind på EU Login, men din adgang til en given tjeneste nægtes. I så fald bedes du kontakte helpdesk for den pågældende tjeneste og anmode omadgangsrettigheder.
- Kun for eksterne brugere: Hvis du ikke kan modtage SMS-udfordring på den aktuelle GSM, eller hvis din enhed er blevet stjålet, skal du bruge (STOP – Slet alle mine enheder og EID "PANIC") via menuen "Min konto".Denne handling kræver ikke at være logget ind med 2-faktoren og vil fjerne fra kontoen alle de mobiltelefonnumre, der var forbundet.Vær forsigtig.Dette vil fjerne alle de andre faktorer, der er knyttet til din EU-loginkonto.
- Når som helst, kan du klikke på "EU Login" i øverste venstre hjørne for at gå tilbage til "Log ind" skærmen.
- Hvis du ønsker at administrere din konto eller ændre din adgangskode, kan du gå til følgende URL[:https://webgate.ec.europa.eu/cas/login](https://webgate.ec.europa.eu/cas/login) Efter en vellykket godkendelse, vil du have en "Ændre adgangskode" og en "Min konto" post i menuen øverst til højre.Derfra kan du ændre dine personlige oplysninger eller give yderligere enheder til godkendelse på en mere sikkermåde.